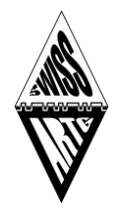

# **Dokumentation**

### **1 Allgemeines**

Die Modulationsart «LoRa» (Long Range) erlaubt durch das Frequenzspreizverfahren (spreadspectrum technique) die effiziente Übertragung von Daten mit geringer Leistung über grosse Distanzen.

In dieser Anwendung werden GPS-Positionsdaten, zusammen mit einem APRS-Symbol und Sensordaten (Temperatur, Luftdruck und Luftfeuchtigkeit) an den APRS-IS Server (Automatic Packet Reporting System-Internet Service) übermittelt.

Grundlage dieses Projektes diente die Webseite «http://www.iot4pi.com/de/hardware/loragateway/».

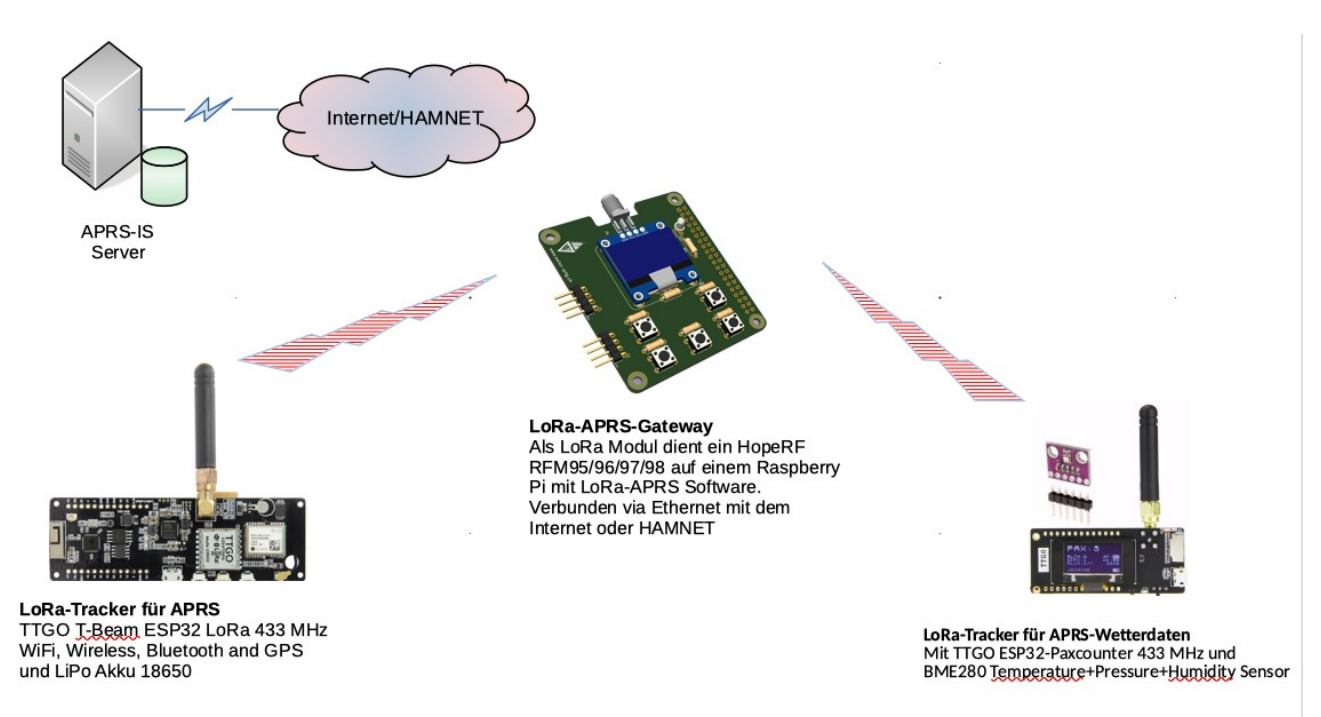

### **2 Systemübersicht**

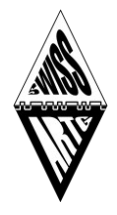

### **3 RPI-HAT mit LoRa-Module**

Das LoRa-Module (HopeRF RFM96, 433 MHz) ist, zusammen mit dem OLED-Display und vier Tasten, auf einer RPI-HAT Platine montiert. Die Verbindung zum Raspberry PI erfolgt über die 40 polige GPIO-Steckerleiste.

#### **3.1 Bausatz**

Es ist geplant, die Platine, zusammen mit dem LoRaModule HopeRF als Bausatz anzubieten. Interessenten wenden sich an: hb9pae@swiss-artg.ch.

Im Bausatz nicht enthalten sind:

- Raspberry PI (Modell 3+ oder 4)
- MicroSD-Karte (mindestens 8 GB)
- Netzteil 5 V (3 Amp.) mit passendem Stecker zum Raspberry PI
- Wettersensor BME280 (kann optional angeschlossen werden)

#### **3.2 Download Unterlagen und Software**

Dokumentationen und Software für den LoRaAPRS-Gateway sind auf dem Server der SWISS-ARTG verfügbar: «https://swiss-artg.ch» Rubrik «Digital Data» → «LoRa APRS» → «LoRa Gateway»

#### **3.3 Bestücken der Platine**

Der Zusammenbau erfordert Lötarbeiten auf der Leiterplatte, mit Ausnahme vom LoRA-RF-Modul werden bedrahtete Komponenten verwendet. Das LoRa-RF-Modul ist 16x16 mm gross, mit Lötaugen im 2 mm Raster.

Bestücke die Bauteile und beachte folgender Reihenfolge:

- (1) Auflöten LoRa Module, Anschlüsse sorgfältig löten, auf Kurzschluss prüfen. Beachte die Montagerichtung!
- (2) Bestücke die Widerstände R1 R8
- (3) Bestücke den Kondensator C1
- (4) Bestücke die LED D2 (der lange Anschluss zeigt zur Anode)
- (5) Bestücke die Schalter SW1- SW5
- (6) Bestücke die Anschlussterminals J3 und J4

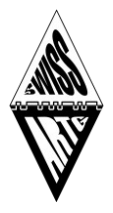

- (7) Bestücke die Schutzdiode D1
- (8) Bestücke den Stromstecker J6
- (9) Bestücke das OLED-Display. Setze die Lötbrücken JP1 und JP2 so, dass Vcc und GND am Display richtig gepolt sind.
- (10) Bestücke den GPIO-Stecker
- (11) Kurzschlusstest: Prüfe mit einem Ohmmeter zw. +5V und GND. Der Widerstand (Messe mit beiden Polaritäten) muss einige KiloOhm betragen.

### **3.4 Software**

Die Ansteuerung vom LoRa-Module und die Abfrage des Sensormodules BME280 erfolgt über ein C-Programm auf dem Raspberry Pi. Die Kommunikation zum APRS-IS Server erfolgt über ein Python Script. Alle Programmteile sind OpenSource und in einem GitHub-Verzeichnis [2] abgelegt.

Die Installation der Programme erfolgt über ein konfiguriertes Image, das auf einer MicroSD-Karte (mindestens 8 GB) installiert wird.

#### **3.5 SD Karte erstellen mit Raspberry Pi Imager**

Der wahrscheinlich einfachste Weg eine Raspberry Pi SD Karte zu erstellen, ist über den von der Raspberry Pi Foundation herausgegebene Raspberry Pi Imager. Ein einfaches Tool, das für Windows, MacOS und Linux (Debian & Debian-based) verfügbar ist.

Eine ausführliche Anleitung findet sich unter [Raspberry PI Imager](https://www.blog.berrybase.de/blog/2021/03/22/raspberry-pi-sd-karte-erstellen/) (https://www.blog.berrybase.de/blog/2021/03/22/raspberry-pi-sd-karte-erstellen/)

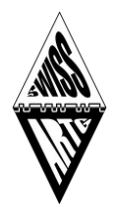

### **4 Inbetriebnahme RPI**

Im ersten Schritt nehmen wir den Raspberry PI - ohne LoRa-APRS Aufsteckplatine - in Betrieb:

- 1. MicroSD-Karte im RPI installieren
- 2. HDMI-Monitor und eine USB-Tastatur am RPI anschliessen
- 3. RPI mit einem Ethernetkabel zum Router verbinden
- 4. RPI mit Strom (5 V) versorgen.
- 5. Beobachte den Startvorgang auf dem Bildschirm (die zwei LED`s auf derPlatine blinken)
- 6. Auf dem Bildschirm wird der Login-Prompt angezeigt.
- 7. Login: pi, Passwort: raspberry
- 8. Netzwerkverbindung mit folgendem Befehl prüfen: «ping google.ch»
- 9. RPI Betriebssystem stoppen: «sudo halt», 60 Sekunden warten
- 10. RPI von der Stromversorgung trennen.

Stecke nun die bestückte LoRa-Aufsteckplatine auf den Raspberry PI auf. Beachte dass der 40 pol. Header korrekt und ohne Versatz sitzt. Schütze die Lötseite der Aufsteckplatine vor einem Kurzschluss (Papier zw. Aufsteckplatine und RPI).

Führe nun die Anweisungen 1 - 7 oben erneut durch und beobachte das OLED-Display auf der Aufsteckplatine. Lese die aktuelle IP-Adresse des RPI auf dem OLED-Display ab.

Herzlichen Glückwunsch, du hast den ersten Teil ist erfolgreich beendet!

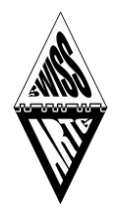

### **5 Bedienung**

Nach dem Booten des Betriebssystems zeigt das OLED-Display die Startinformationen an. Wichtig für die Inbetriebnahme ist die aktuelle IP-Adresse, über die das Konfigurationsmenü erreicht werden kann.

Nach dem Abschluss des Bootvorgangs zeigt das Display die im Setup unter «Display» gewählte Statusseite an:

- Display =  $1$  Konfiguration
- $Display = 2$  Statusinfo
- Display = 3 Empfangene LoRa Pakete

#### **5.1 Tasten**

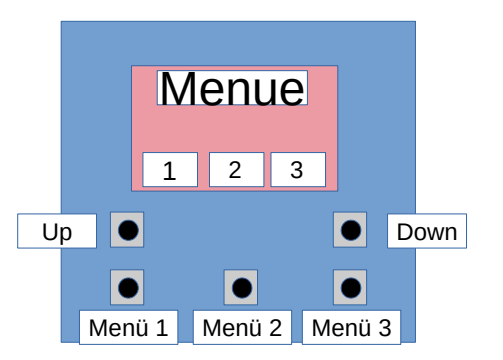

Nach einer Inaktivität wird das Display abgeschaltet und kann durch Drücken einer beliebigen Taste (mind. 2 Sekunden) wieder aktiviert werden.

Die Taste «Menü X» wählt die im Display angezeigte Seite X.

Die Tasten «Up» und «Down» erlauben das Blättern innerhalb einer Seite, sofern im Display ein «auf» (▲) oder «ab» (▼) Symbol erscheint.

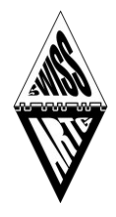

### **6 Konfiguration**

Die Eingabe der persönlichen Daten zum LoRa-APRS Gateway erfolgt über das Netzwerk. Öffne auf einem PC einen Internetbrowser und gebe die IP-Adresse vom RPI ein.

Zum Beispiel: «http://192.168.0.123».

Anmeldung

- User: iot4pi
- Passwort: iot4pi

Es erscheint die Startseite:

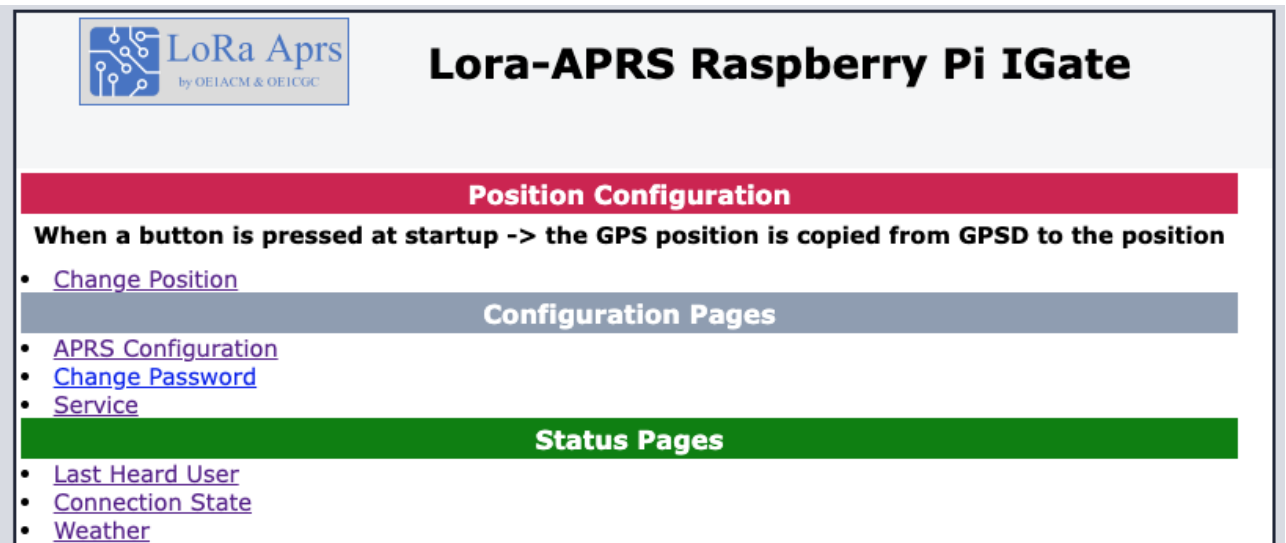

#### **6.1 Positionsdaten**

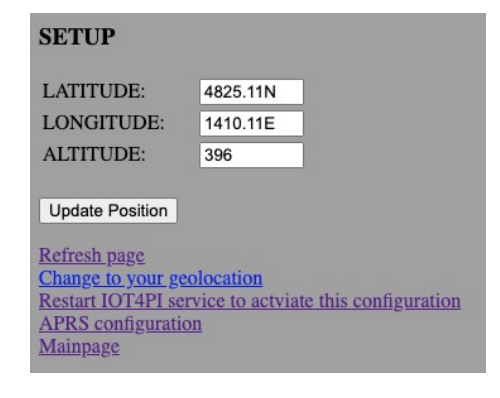

Eingabe Breiten- und Längengrad im APRS Format (LAT: GGMM.mmN; LONG: GGGMM.mmE)

wobei: G: Grad, M: Minuten, m: Dezimalminuten

ALTITUDE: Höhe des Standortes über Meer (NN) in Meter

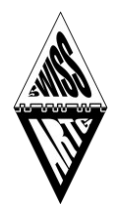

#### **6.2 APRS-Konfiguration**

**Current Configuration** 

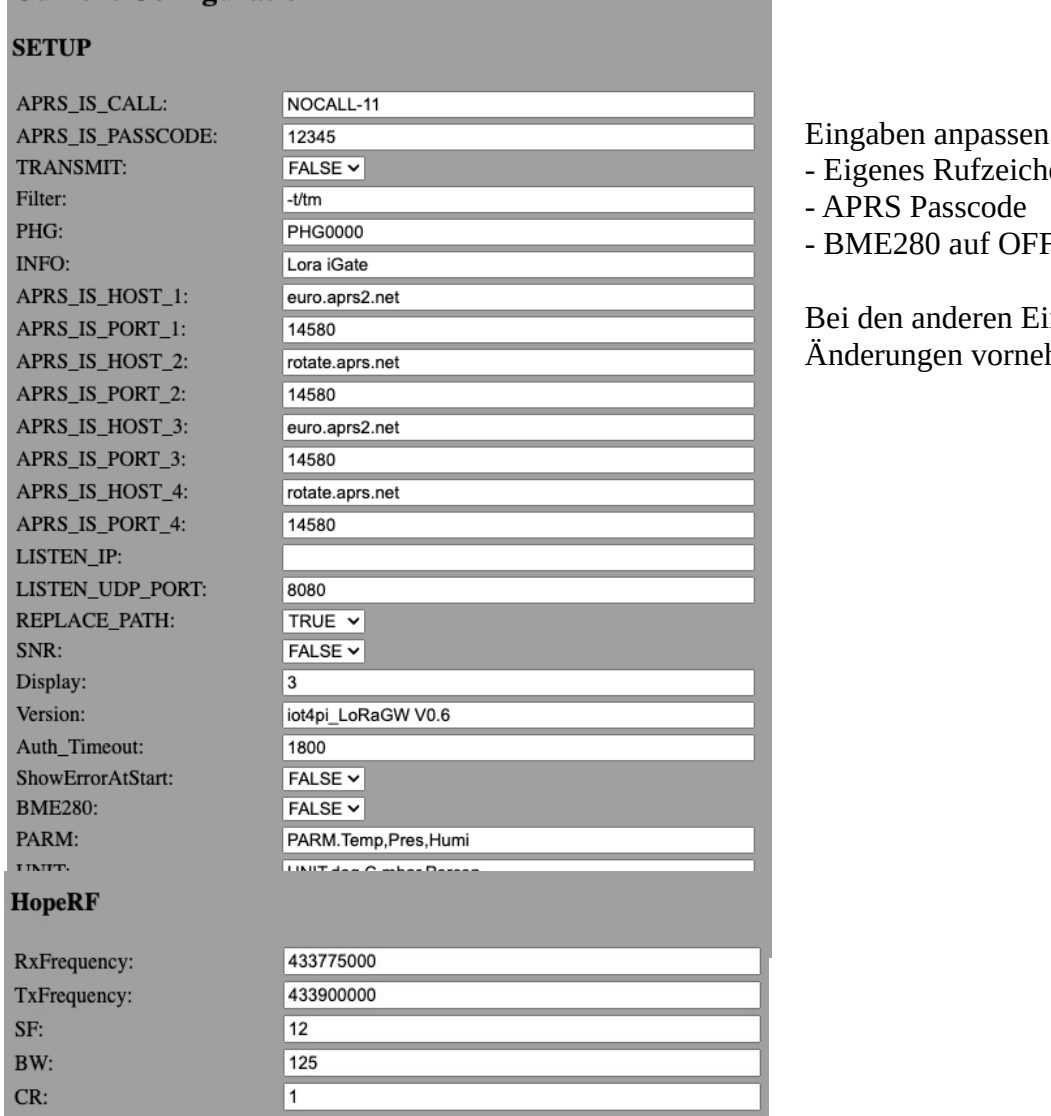

Eingaben anpassen:

- Eigenes Rufzeichen
- $\mathbb F$  setzen

nträgen keine hmen!

Nach der Eingabe der Daten LoRa-APRS iGate neu starten (Reboot iGate).

Verbindungskontrolle: Connection State

#### **Referenzen**

[1] Projektdokumentation http://swiss-artg.ch Rubrik «Digital Data» → «LoRa-APRS» → «LoRa Gateway» [2] Webseite IoT4Pi http://www.iot4pi.com/de/hardware/lora-gateway/